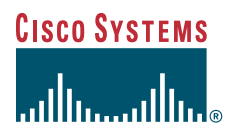

#### **Quick Start Guide**

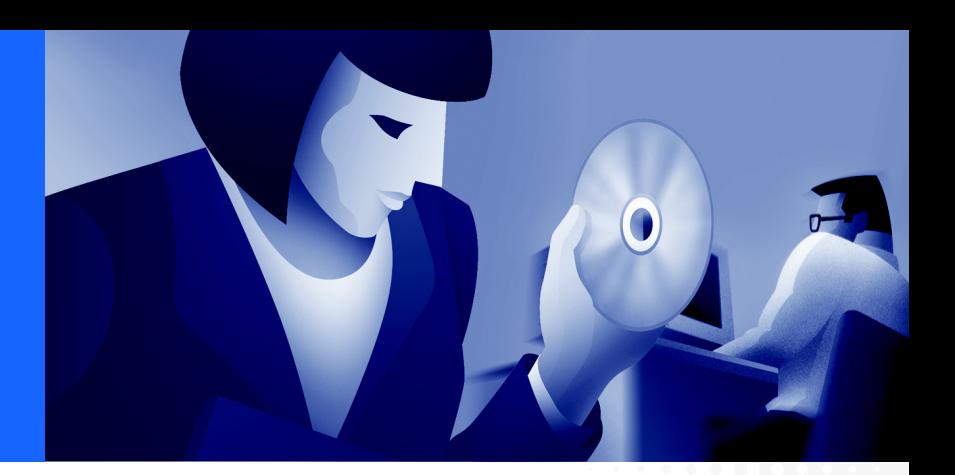

#### **Cisco PIX 506/506E Firewall Quick Start Guide For Cisco PIX Firewall Version 6.2 and PDM Version 2.0**

- [About the Cisco PIX 506/506E Firewall 2](#page-1-0)
- [Check Items Included 3](#page-2-0)
- [Connect the Cables 4](#page-3-0)
- [Power On the PIX 506/506E 5](#page-4-0)
- [Check the LEDs 6](#page-5-0)
- [Configuring the PIX 506/506E 7](#page-6-0)
- [PDM Startup Wizard 8](#page-7-0)
- [Alternative Ways to Access the PIX 506/506E 10](#page-9-0)
- [Upgrade to DES or 3DES 11](#page-10-0)
- [Restore the Default Configuration 12](#page-11-0)

## <span id="page-1-0"></span>**1 About the Cisco PIX 506/506E Firewall**

The PIX 506/506E delivers enterprise-class security for remote office/branch office environments in a robust, reliable security appliance. Ideal for securing Internet connections for remote/branch offices, the PIX 506/506E, part of the market-leading Cisco PIX Firewall Series, provides a wide range of rich security capabilities and remote management capabilities in a cost-effective, high-performance solution:

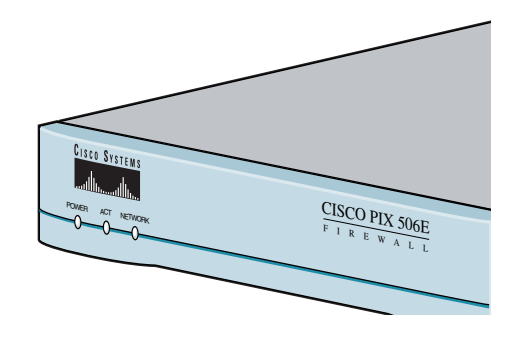

- Stateful inspection security based on state-of-the-art Adaptive Security Algorithm (ASA)
- **•** Supports over 100 predefined applications, services, and protocols for flexible access control
- **•** Virtual Private Networking (VPN) for secure remote network access using IKE/IPSec standards
- **•** Intrusion protection from over 55 different network-based attacks
- **•** URL filtering of outbound web traffic via industry-leading, third-party URL filtering products

### **Hardware Features**

- **•** External power supply
- **•** 200-MHz (PIX 506)/300-MHz (PIX 506E) processor
- **•** 32-MB RAM, 8-MB Flash memory
- **•** 1 autosensing 10BaseT Ethernet port for an outside connection to the Internet (port 0)
- **•** 1 autosensing 10BaseT Ethernet port for a connection to your internal network
- **•** Serial console port for administrative access
- **•** Front panel LEDs for appliance and link status
- **•** 20-Mbps cleartext firewall throughput
- **•** 10 Mbps (PIX 506)/16 Mbps (PIX 506E) VPN throughput (3DES/SHA1)

### **Software Features**

- **•** Supports PIX Firewall version 6.2 a secure, purpose-built embedded operating system
- **•** Includes plug-and-play default configuration for simplified installation
- **•** Includes Cisco PIX Device Manager (PDM) for intuitive, web-based administration of PIX Firewalls
- **•** Internal DHCP server supports up to 256 DHCP address leases
- **•** Supports up to 5 remote access, or site-to-site, VPN peers
- **•** Supports 56-bit DES and 168-bit 3DES, with optional licenses. Refer to["Upgrade to DES](#page-10-0)  [or 3DES"](#page-10-0) for more information.

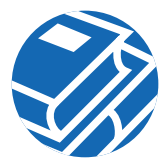

# <span id="page-2-0"></span>**2 Check Items Included**

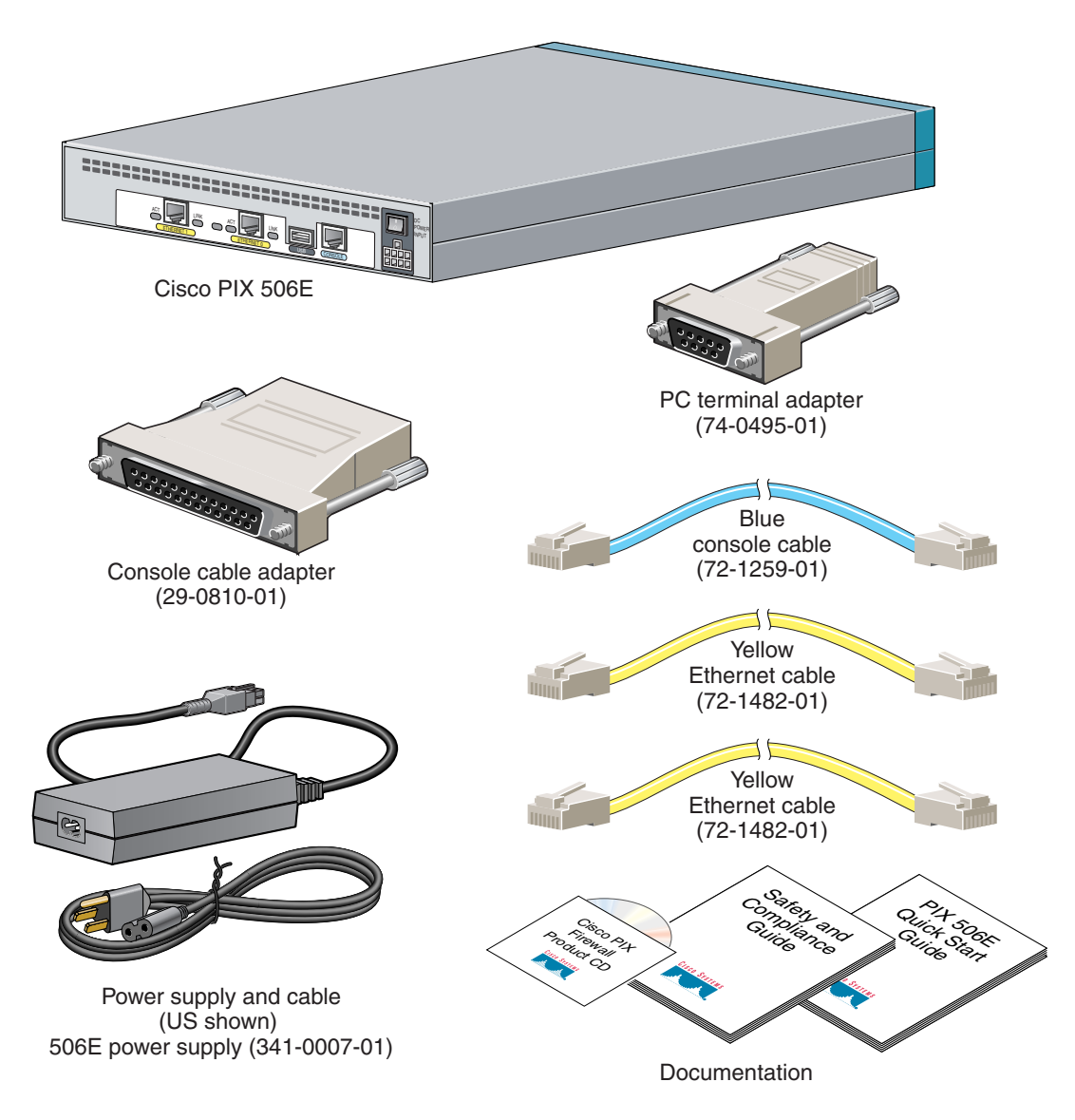

## <span id="page-3-0"></span>**3 Connect the Cables**

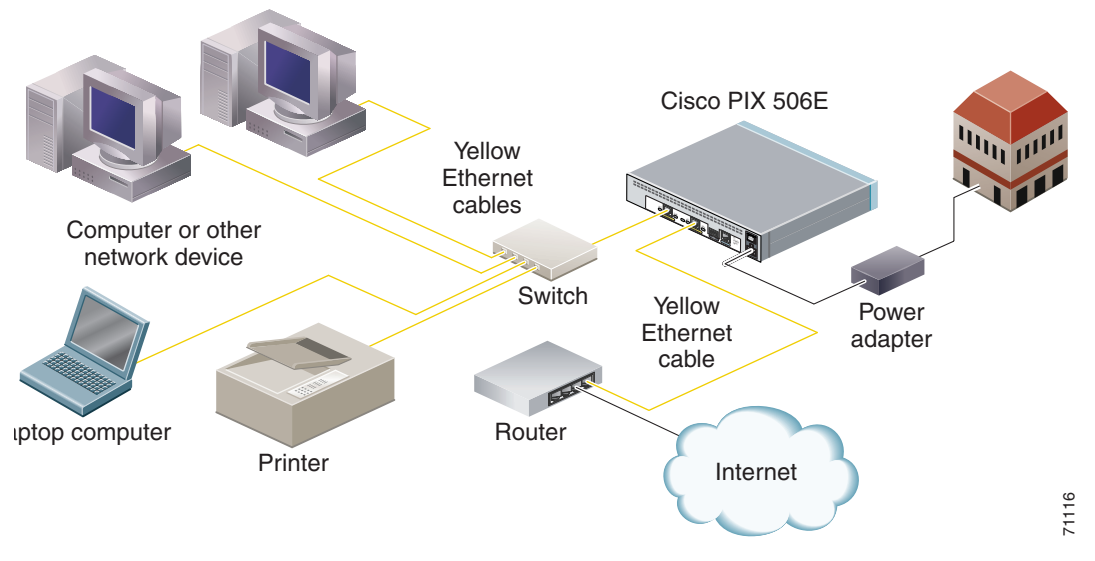

Follow these steps to connect the cables:

- **Step 1** Place the chassis on a flat, stable surface. The chassis is not rack mountable.
- **Step 2** Use the yellow Ethernet cable (72-1482-01) provided to connect the outside Ethernet interface, Ethernet 0, to a DSL modem, cable modem, or router.
- **Step 3** Use the other Ethernet cable (72-1482-01) provided to connect the inside Ethernet interface, Ethernet 1, to a switch or hub.

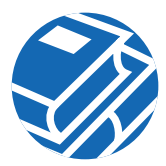

# <span id="page-4-0"></span>**4 Power On the PIX 506/506E**

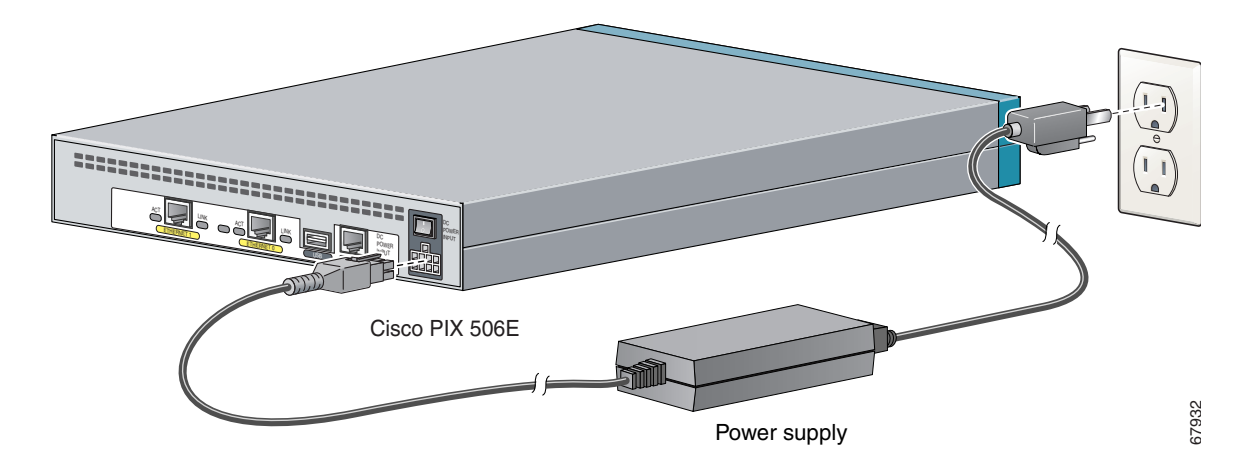

Follow these steps to power on the PIX Firewall:

- **Step 1** Connect the small, square connector of the power supply cable to the power connector on the rear panel.
- **Step 2** Connect the AC power connector of the power supply input cable to an electrical outlet.
- **Step 3** Set the power switch to the on (I) position.

# <span id="page-5-0"></span>**5 Check the LEDs**

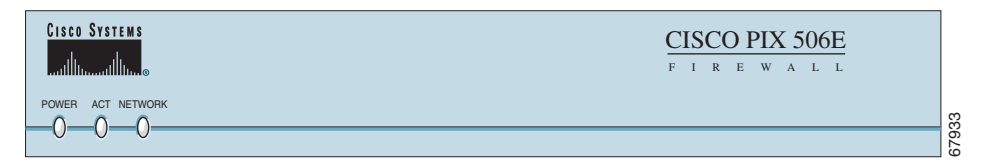

If all LEDs are operating as expected (see [Table 1](#page-5-1) and [Table 2](#page-5-2)), this concludes the hardware installation. The pages that follow include instructions on running PDM and additional optional procedures.

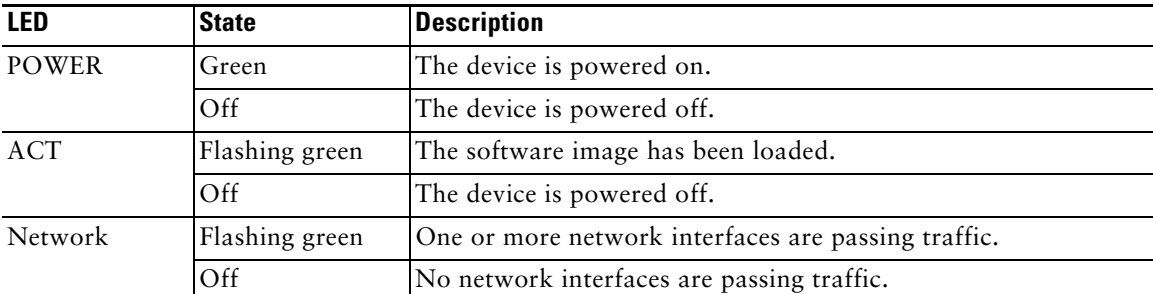

#### <span id="page-5-1"></span>*Table 1 PIX 506/506E Front Panel LEDs*

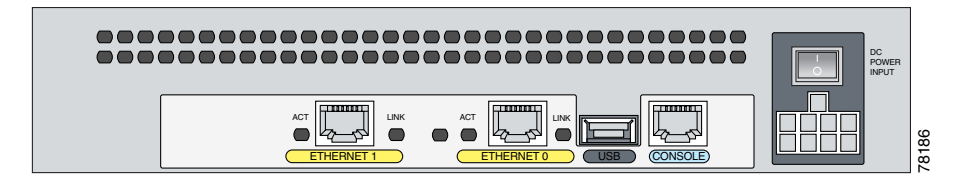

#### <span id="page-5-2"></span>*Table 2 PIX 506/506E Rear Panel LEDs*

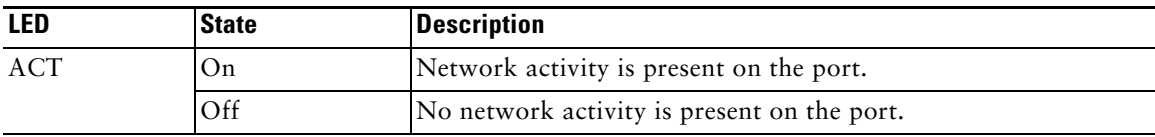

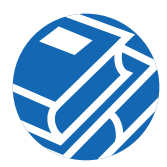

#### *Table 2 PIX 506/506E Rear Panel LEDs*

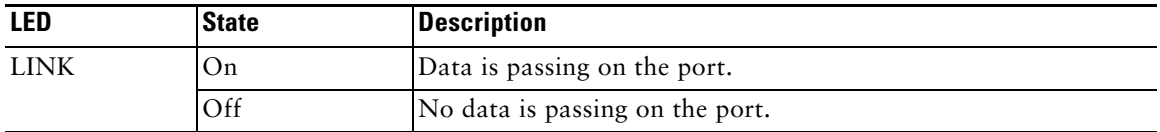

## <span id="page-6-0"></span>**6 Configuring the PIX 506/506E**

The PIX 506/506E comes with a factory default configuration that meets the needs of most broadband networking environments. The factory default configuration on the PIX 506/506E protects your inside network from any unsolicited traffic. It is configured to use DHCP on the outside interface to acquire an IP address. A default DHCP server address pool is included for hosts on the inside interface.

PDM contains a Startup Wizard that lets you easily change settings to suit your needs.

Instances in which it might be necessary to change or make additional changes to the default configuration include the following:

**•** To create administrative and Telnet passwords

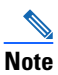

**Note** We highly recommend that you change the administrative and Telnet passwords from their default settings to secure the administration of the PIX Firewall.

- **•** To configure Point-to-Point Protocol over Ethernet (PPPoE) or a static IP address for an outside interface
- **•** To configure VPN and Auto Update features

# <span id="page-7-0"></span>**7 PDM Startup Wizard**

The PIX 506/506E contains an integrated configuration utility called Cisco PIX Device Manager (PDM). PDM is a web browser-based configuration tool designed to help you set up, configure, and monitor the PIX Firewall. PDM is preinstalled on the PIX 506/506E. To access PDM, make sure JavaScript and Java are enabled in your web browser. For best performance, we recommend that you use Microsoft Internet Explorer 5.5 or a higher release. Refer to the *Cisco PIX Device Manager Installation Guide* for more information on operating system and web browser environments supported by PDM.

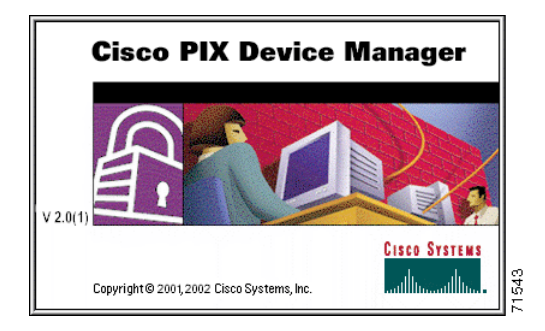

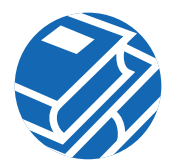

PDM version 2.0 and higher releases include a Startup Wizard for initial configuration. Follow these steps to load PDM and use the Startup Wizard:

- **Step 1** Use an Ethernet cable to connect your PC to the inside port (Ethernet 1) on the rear panel of the PIX Firewall.
- **Step 2** Configure your PC to use DHCP (to receive an IP address automatically from the PIX Firewall) or assign a static IP address to your PC by selecting an address out of the 192.168.1.0 network.

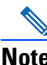

**Note** The inside interface of the PIX Firewall is assigned 192.168.1.1, so choose a different IP address.

- **Step 3** Check the ACT LED on the rear panel of the PIX Firewall (see [Table 2 on page 6\)](#page-5-2) to verify that your PC has basic connectivity to the inside port (Ethernet 1). When connectivity occurs, the ACT LED next to the port lights up solid green.
- **Step 4** To access the Startup Wizard, use a PC connected to the inside port and enter the URL **https://192.168.1.1/startup.html** into your browser.

**Note** It is very important to enter the "**s**" in "**https://192.168.1.1**," which indicates a secure connection. If you enter "**http://192.168.1.1**" without the "**s**" in "**https**," you cannot access the PIX Firewall.

**Step 5** Accept the certificates and follow the instructions in the Startup Wizard. For online help, click the Help button at the bottom of the Startup Wizard window.

## <span id="page-9-0"></span>**8 Alternative Ways to Access the PIX 506/506E**

You can use a serial terminal emulator from a PC or workstation connected to the Console port for local administrative access.

You can also use PDM or a console to configure Telnet access to the PIX 506/506E. By default, Telnet access is not permitted. To Telnet to the PIX 506/506E from the outside perimeter of the firewall, configure an outside IP address and IPSec for a secure Telnet session. For more information, refer to the *Cisco PIX Firewall and VPN Configuration Guide.*

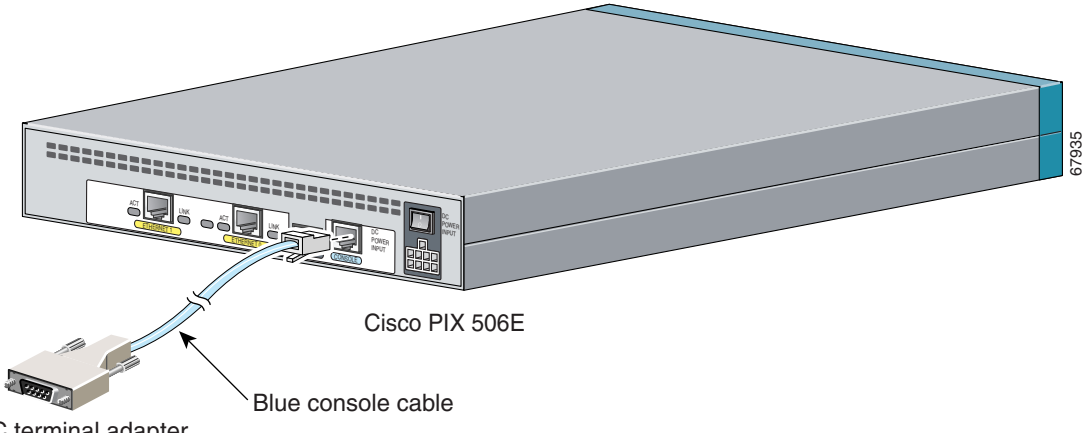

PC terminal adapter

To connect a console for local administrative access:

- **Step 1** Plug one end of the console cable adapter into a standard 9-pin PC serial port.
- **Step 2** Plug one end of the blue console cable (72-1259-01) into the PC terminal adapter.
- **Step 3** Plug the other end of the blue console cable into the Console port.
- **Step 4** Configure the PC terminal emulation software or terminal for 9600 baud, 8 data bits, no parity, and 1 stop bit.

Refer to the *Cisco PIX Firewall and VPN Configuration Guide* for information about how to use the command-line interface (CLI).

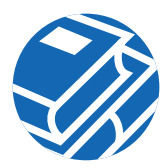

# <span id="page-10-0"></span>**9 Upgrade to DES or 3DES**

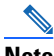

**Note** The following instructions are applicable to PIX Firewall version 6.2 and higher releases. If you are not running PIX Firewall version 6.2, refer to the Quick Start Guide for the version of software installed on your PIX Firewall.

To upgrade features you did not specify at the time of purchase, you need to use an activation key. The activation key lets you add software features to the PIX 506/506E, such as DES or 3DES.

To request a free activation key for DES, complete the online form at the following website:

http://www.cisco.com/cgi-bin/Software/FormManager/ formgenerator.pl?pid=221&fid=324

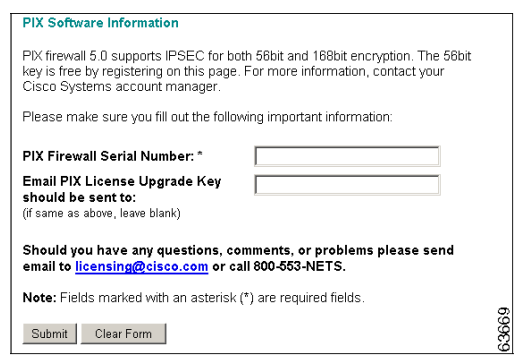

**Note** If you are unable to access this form because you do not have a CCO login, send an e-mail to licensing@cisco.com. In the e-mail include the PIX Firewall serial number as it appears in the **show version** command and request a free 56-bit DES key.

To purchase an activation key for 3DES (PIX-506-SW-3DES=), go to Cisco's ordering website:

http://www.cisco.com/public/Ordering\_root.shtml

Enter the activation key only after you have downloaded an image—not from the command line or without rebooting first.

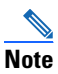

**Note** You can verify if you have the DES or 3DES feature by entering the **show activation-key** command.

Follow these steps to use an activation key:

- **Step 1** Ensure that the image in Flash memory and the Running Image are the same.
- **Step 2** From the CLI, enter the **activation-key** *activation-key-four-tuple* command, replacing *activation-key-four-tuple* with the activation key obtained from Cisco.

**Note** Make sure that you are in config mode to enter a new activation key.

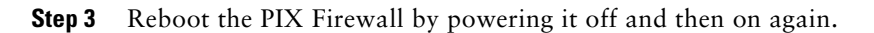

After the key update is complete, the system reloads again to update the running image.

## <span id="page-11-0"></span>**10 Restore the Default Configuration**

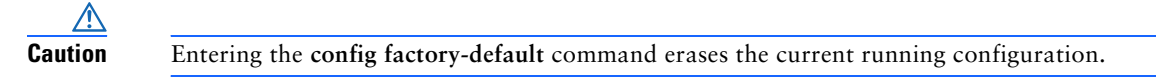

If you inadvertently erase the default configuration or need to restore the default configuration, you can restore the factory default values in one of the following ways:

- **•** Run the Startup Wizard and click **Reset PIX to Factory Default Configuration** from the Starting Configuration page.
- **•** Use PDM and click **File>Reset PIX to Factory Default Configuration**.
- **•** Use PDM or a terminal emulation program and enter the following commands:

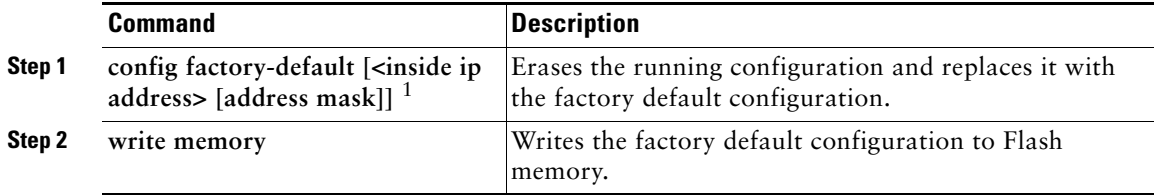

1. If the optional inside IP address and optional address mask are specified, the factory-default configuration will reflect the specified IP address.

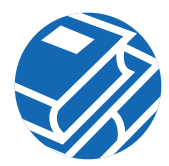

Refer to the following website for detailed command information and configuration examples:

[http://cisco.com/univercd/cc/td/doc/product/iaabu/pix/pix\\_62/cmd\\_ref/index.htm](http://cisco.com/univercd/cc/td/doc/product/iaabu/pix/pix_62/cmd_ref/index.htm)

The Cisco TAC website is available to all customers who need technical assistance. To access the TAC Website go to:

<http://www.cisco.com/tac>

# **11 Obtaining Documentation**

Cisco provides several ways to obtain documentation, technical assistance, and other technical resources. These sections explain how to obtain technical information from Cisco Systems.

### **Cisco.com**

You can access the most current Cisco documentation on the World Wide Web at this URL: <http://www.cisco.com/univercd/home/home.htm> You can access the Cisco website at this URL: <http://www.cisco.com> International Cisco websites can be accessed from this URL: [http://www.cisco.com/public/countries\\_languages.shtml](http://www.cisco.com/public/countries_languages.shtml)

### **Documentation CD-ROM**

Cisco documentation and additional literature are available in a Cisco Documentation CD-ROM package, which may have shipped with your product. The Documentation CD-ROM is updated regularly and may be more current than printed documentation. The CD-ROM package is available as a single unit or through an annual or quarterly subscription.

Registered Cisco.com users can order a single Documentation CD-ROM (product number DOC-CONDOCCD=) through the Cisco Ordering tool:

[http://www.cisco.com/en/US/partner/ordering/ordering\\_place\\_order\\_ordering\\_tool\\_launch.html](http://www.cisco.com/en/US/partner/ordering/ordering_place_order_ordering_tool_launch.html)

All users can order annual or quarterly subscriptions through the online Subscription Store:

<http://www.cisco.com/go/subscription>

### **Ordering Documentation**

You can find instructions for ordering documentation at this URL:

[http://www.cisco.com/univercd/cc/td/doc/es\\_inpck/pdi.htm](http://www.cisco.com/univercd/cc/td/doc/es_inpck/pdi.htm)

You can order Cisco documentation in these ways:

**•** Registered Cisco.com users (Cisco direct customers) can order Cisco product documentation from the Networking Products MarketPlace:

<http://www.cisco.com/en/US/partner/ordering/index.shtml>

**•** Nonregistered Cisco.com users can order documentation through a local account representative by calling Cisco Systems Corporate Headquarters (California, USA.) at 408 526-7208 or, elsewhere in North America, by calling 800 553-NETS (6387).

### **Documentation Feedback**

You can submit comments electronically on Cisco.com. On the Cisco Documentation home page, click **Feedback** at the top of the page.

You can send your comments in e-mail to bug-doc@cisco.com.

You can submit comments by using the response card (if present) behind the front cover of your document or by writing to the following address:

Cisco Systems Attn: Customer Document Ordering 170 West Tasman Drive San Jose, CA 95134-9883

We appreciate your comments.

# **12 Obtaining Technical Assistance**

For all customers, partners, resellers, and distributors who hold valid Cisco service contracts, the Cisco Technical Assistance Center (TAC) provides 24-hour, award-winning technical support services, online and over the phone. Cisco.com features the Cisco TAC website as an online starting point for technical assistance.

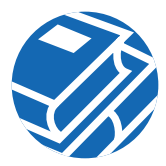

### **Cisco TAC Website**

The Cisco TAC website (http://www.cisco.com/tac) provides online documents and tools for [troubleshooting and resolving technical issues with Cisco products and technologies. The Cisco TAC](http://www.cisco.com/tac)  website is available 24 hours a day, 365 days a year.

Accessing all the tools on the Cisco TAC website requires a Cisco.com user ID and password. If you have a valid service contract but do not have a login ID or password, register at this URL:

<http://tools.cisco.com/RPF/register/register.do>

### **Opening a TAC Case**

[The online TAC Case Open Tool \(http://www.cisco.com/tac/caseopen\) is the fastest way to open P3](http://www.cisco.com/tac/caseopen)  and P4 cases. (Your network is minimally impaired or you require product information). After you describe your situation, the TAC Case Open Tool automatically recommends resources for an immediate solution. If your issue is not resolved using these recommendations, your case will be assigned to a Cisco TAC engineer.

For P1 or P2 cases (your production network is down or severely degraded) or if you do not have Internet access, contact Cisco TAC by telephone. Cisco TAC engineers are assigned immediately to P1 and P2 cases to help keep your business operations running smoothly.

To open a case by telephone, use one of the following numbers:

Asia-Pacific: +61 2 8446 7411 (Australia: 1 800 805 227) EMEA: +32 2 704 55 55 USA: 1 800 553-2447

For a complete listing of Cisco TAC contacts, go to this URL:

<http://www.cisco.com/warp/public/687/Directory/DirTAC.shtml>

### **TAC Case Priority Definitions**

To ensure that all cases are reported in a standard format, Cisco has established case priority definitions.

Priority 1 (P1)—Your network is "down" or there is a critical impact to your business operations. You and Cisco will commit all necessary resources around the clock to resolve the situation.

Priority 2 (P2)—Operation of an existing network is severely degraded, or significant aspects of your business operation are negatively affected by inadequate performance of Cisco products. You and Cisco will commit full-time resources during normal business hours to resolve the situation.

Priority 3 (P3)—Operational performance of your network is impaired, but most business operations remain functional. You and Cisco will commit resources during normal business hours to restore service to satisfactory levels.

Priority 4 (P4)—You require information or assistance with Cisco product capabilities, installation, or configuration. There is little or no effect on your business operations.

# **13 Obtaining Additional Publications and Information**

Information about Cisco products, technologies, and network solutions is available from various online and printed sources.

**•** The *Cisco Product Catalog* describes the networking products offered by Cisco Systems, as well as ordering and customer support services. Access the *Cisco Product Catalog* at this URL:

[http://www.cisco.com/en/US/products/products\\_catalog\\_links\\_launch.html](http://www.cisco.com/en/US/products/products_catalog_links_launch.html)

**•** Cisco Press publishes a wide range of networking publications. Cisco suggests these titles for new and experienced users: Internetworking Terms and Acronyms Dictionary, Internetworking Technology Handbook, Internetworking Troubleshooting Guide, and the Internetworking Design Guide. For current Cisco Press titles and other information, go to Cisco Press online at this URL:

<http://www.ciscopress.com>

Packet magazine is the Cisco quarterly publication that provides the latest networking trends, technology breakthroughs, and Cisco products and solutions to help industry professionals get the most from their networking investment. Included are networking deployment and troubleshooting tips, configuration examples, customer case studies, tutorials and training, certification information, and links to numerous in-depth online resources. You can access Packet magazine at this URL:

<http://www.cisco.com/go/packet>

**•** iQ Magazine is the Cisco bimonthly publication that delivers the latest information about Internet business strategies for executives. You can access iQ Magazine at this URL:

<http://www.cisco.com/go/iqmagazine>

• Internet Protocol Journal is a quarterly journal published by Cisco Systems for engineering professionals involved in designing, developing, and operating public and private internets and intranets. You can access the Internet Protocol Journal at this URL:

[http://www.cisco.com/en/US/about/ac123/ac147/about\\_cisco\\_the\\_internet\\_protocol\\_journal.html](http://www.cisco.com/en/US/about/ac123/ac147/about_cisco_the_internet_protocol_journal.html)

**•** Training—Cisco offers world-class networking training. Current offerings in network training are listed at this URL:

<http://www.cisco.com/en/US/learning/index.html>

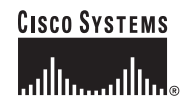

**Corporate Headquarters** Cisco Systems, Inc. 170 West Tasman Drive San Jose, CA 95134-1706 USA www.cisco.com Tel: 408 526-4000 800 553-NETS (6387) Fax: 408 526-4100

**European Headquarters** Cisco Systems Europe 11 Rue Camille Desmoulins 92782 Issy-les-Moulineaux Cedex 9 France www-europe.cisco.com Tel: 33 1 58 04 60 00 Fax: 33 1 58 04 61 00

**Americas Headquarters** Cisco Systems, Inc. 170 West Tasman Drive San Jose, CA 95134-1706 USA www.cisco.com Tel: 408 526-7660 Fax: 408 527-0883

#### **Asia Pacific Headquarters** Cisco Systems, Inc. Capital Tower 168 Robinson Road #22-01 to #29-01 Singapore 068912 www.cisco.com Tel: +65 317 7777 Fax: +65 317 7799

**Cisco Systems has more than 200 offices in the following countries. Addresses, phone numbers, and fax numbers are listed on the Cisco Web site at www.cisco.com/go/offices**

Argentina • Australia • Austria • Belgium • Brazil • Bulgaria • Canada • Chile • China PRC • Colombia • Costa Rica • Croatia • Czech Republic • Denmark • Dubai, UAE Finland • France • Germany • Greece • Hong Kong SAR • Hungary • India • Indonesia • Ireland • Israel • Italy • Japan • Korea • Luxembourg • Malaysia • Mexico The Netherlands • New Zealand • Norway • Peru • Philippines • Poland • Portugal • Puerto Rico • Romania • Russia • Saudi Arabia • Scotland • Singapore • Slovakia<br>Slovenia • South Africa • Spain • Sweden • Switzerland • Tai

Printed in the USA on recycled paper containing 10% postconsumer waste. 78-14215-01<br>DOC-7814215=

Download from Www.Somanuals.com. All Manuals Search And Download.

Free Manuals Download Website [http://myh66.com](http://myh66.com/) [http://usermanuals.us](http://usermanuals.us/) [http://www.somanuals.com](http://www.somanuals.com/) [http://www.4manuals.cc](http://www.4manuals.cc/) [http://www.manual-lib.com](http://www.manual-lib.com/) [http://www.404manual.com](http://www.404manual.com/) [http://www.luxmanual.com](http://www.luxmanual.com/) [http://aubethermostatmanual.com](http://aubethermostatmanual.com/) Golf course search by state [http://golfingnear.com](http://www.golfingnear.com/)

Email search by domain

[http://emailbydomain.com](http://emailbydomain.com/) Auto manuals search

[http://auto.somanuals.com](http://auto.somanuals.com/) TV manuals search

[http://tv.somanuals.com](http://tv.somanuals.com/)